# Office of Fleet Management Motor Pool Instructions

Creating an Operator ID Making a Reservation

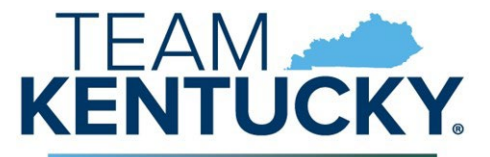

**FINANCE AND ADMINISTRATION CABINET** 

#### Motor Pool Web-based Reservations (See your agency HR rep for your KHRIS ID)

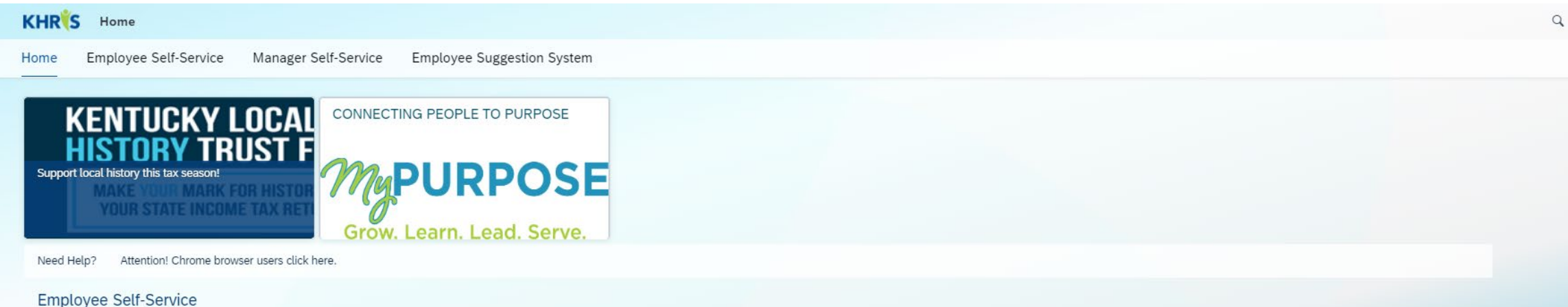

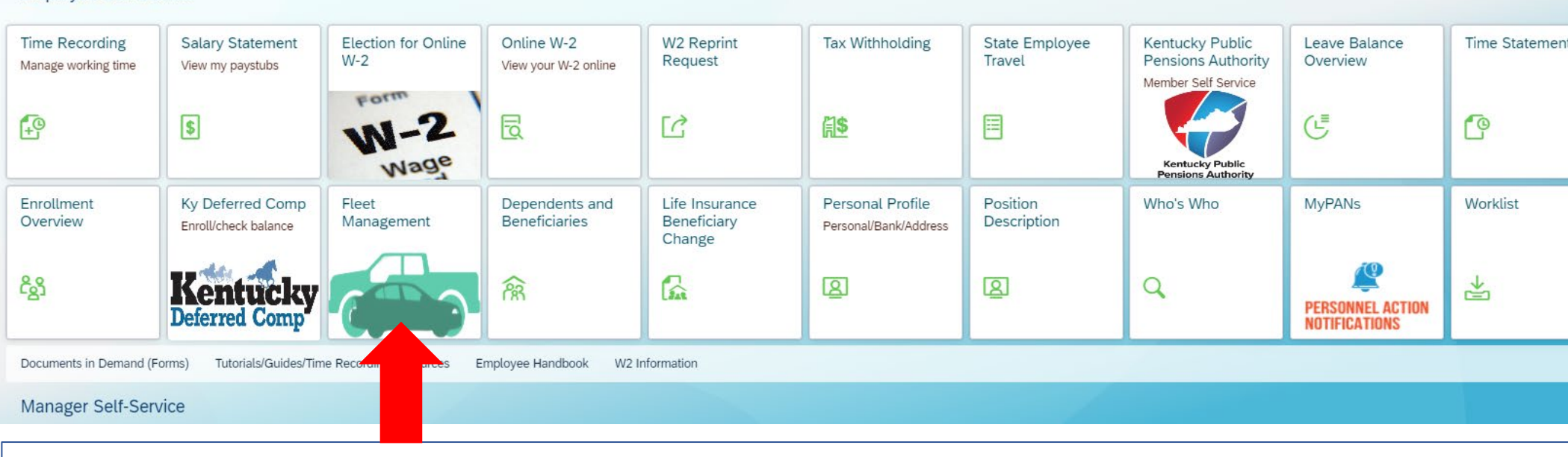

On the KHRIS Home page, click the Fleet Management tile.

### From the AssetWorks Home page, click the select the **"Reservations"** tab

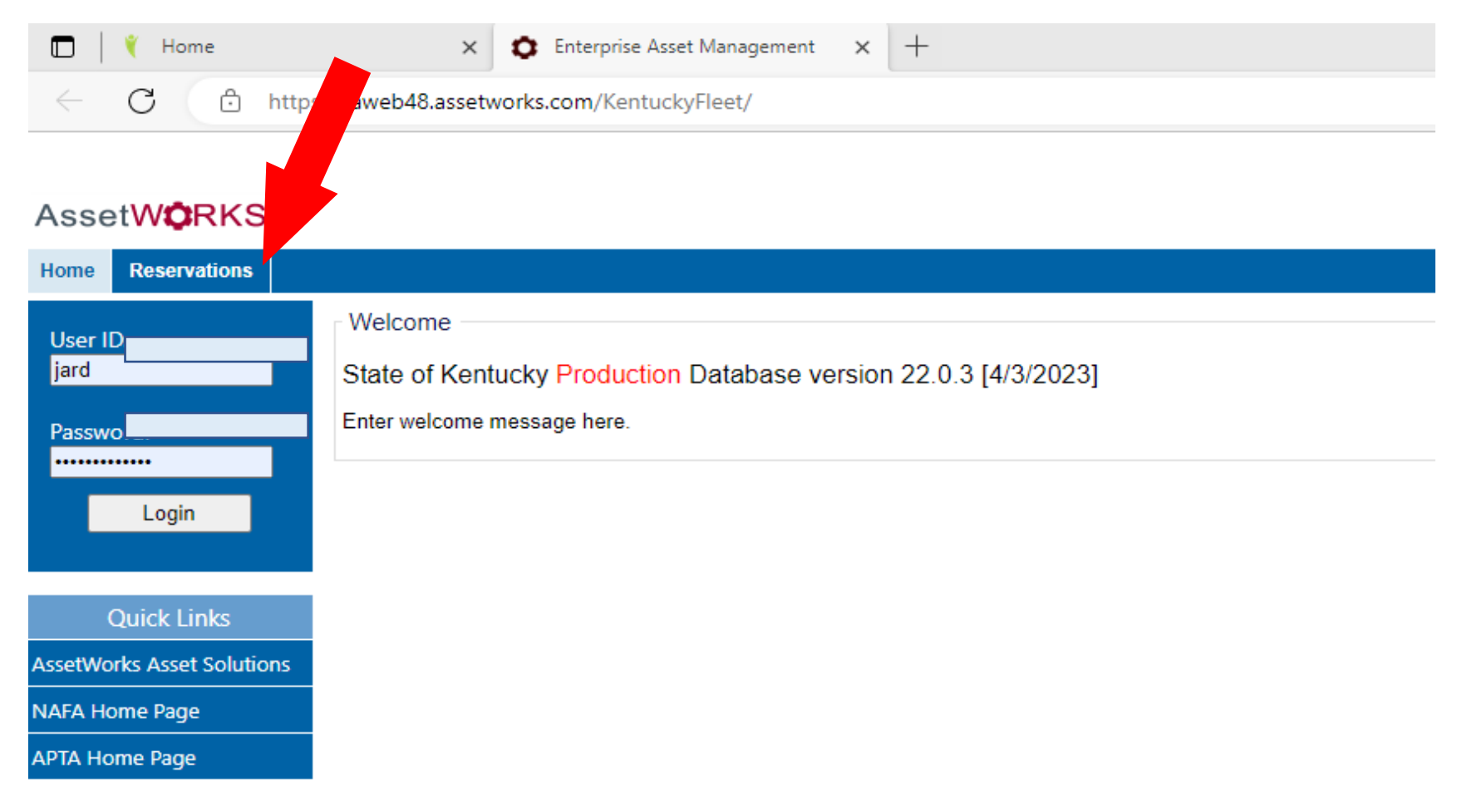

# Enter your KHRIS ID (See agency HR for this info)

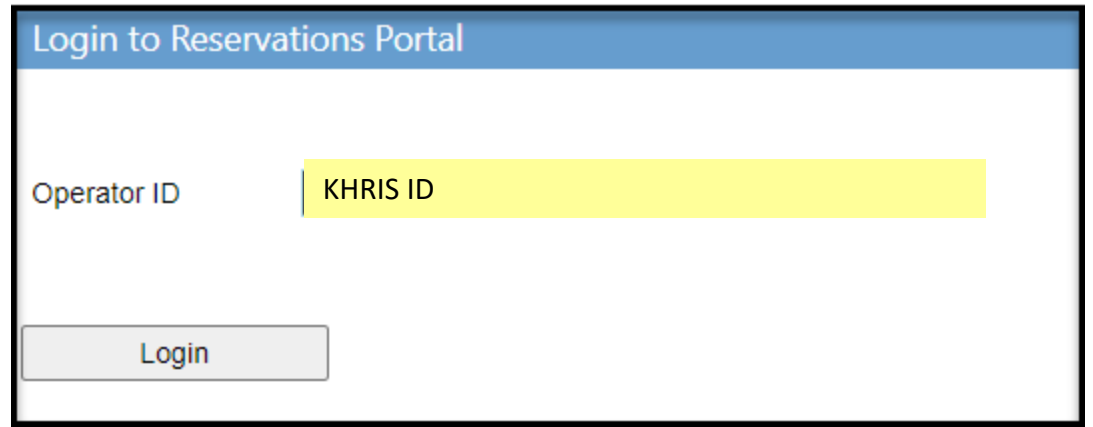

# Click the Update My Info button to enter your eMARS accounting template and Department Number

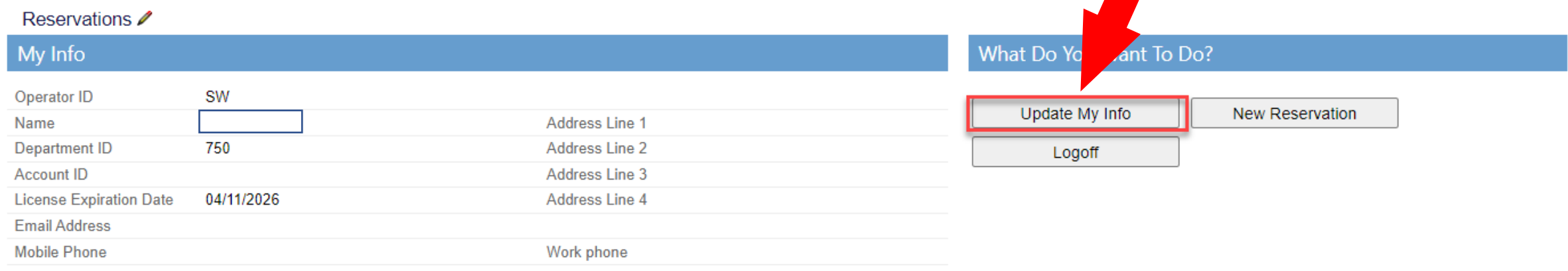

Remove the words "FLEET" and the "Department ID", to search for your template or name of the template in eMARS .

Enter or search for your eMARS Account Template and your

eMARS Department ID.<br>1-Click the Save button<br>2-Click the Back button

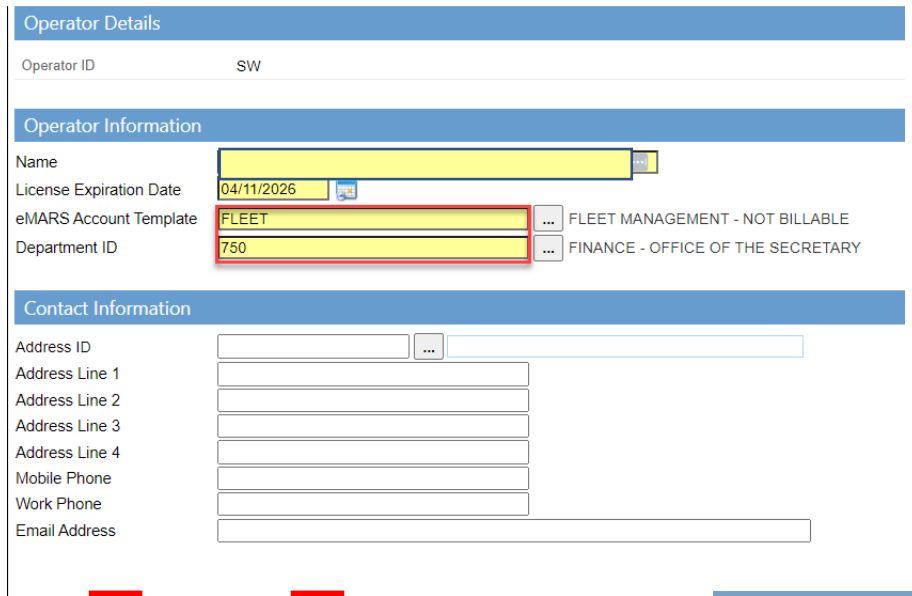

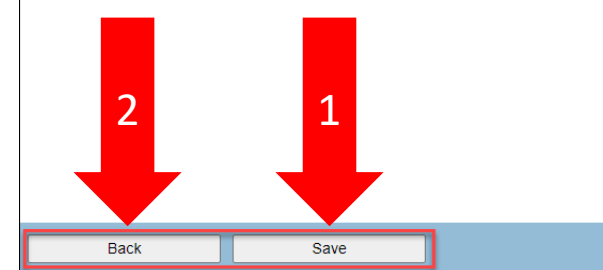

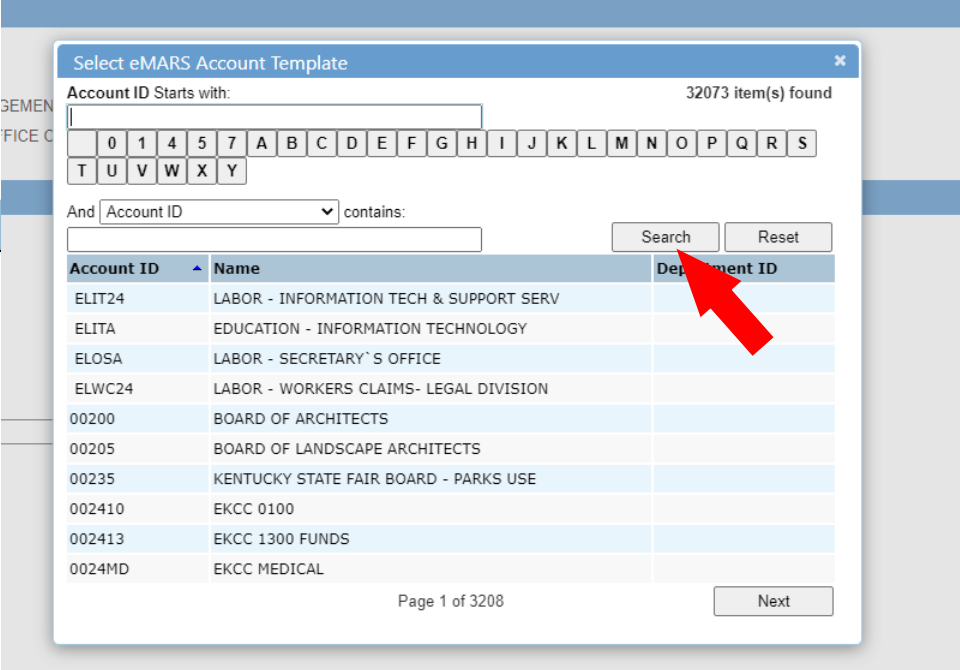

## Click the New Reservation button

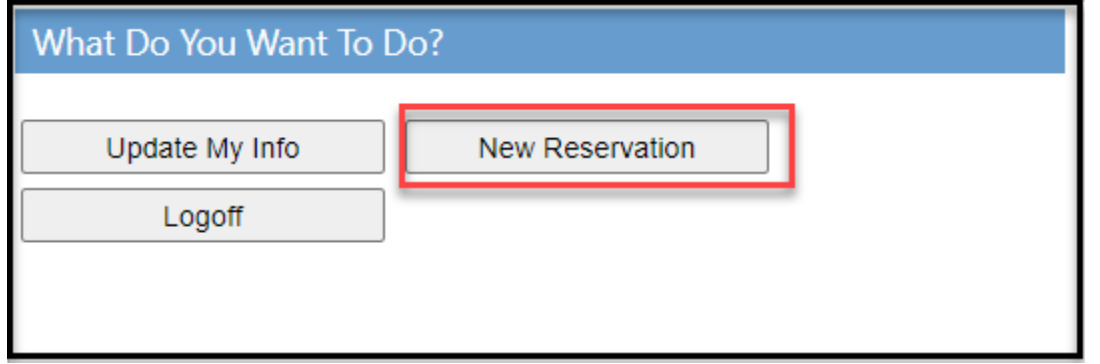

#### Enter the Pickup date time and the Return date time

### Click Select button next to the "Type Available" of vehicle you wish to reserve

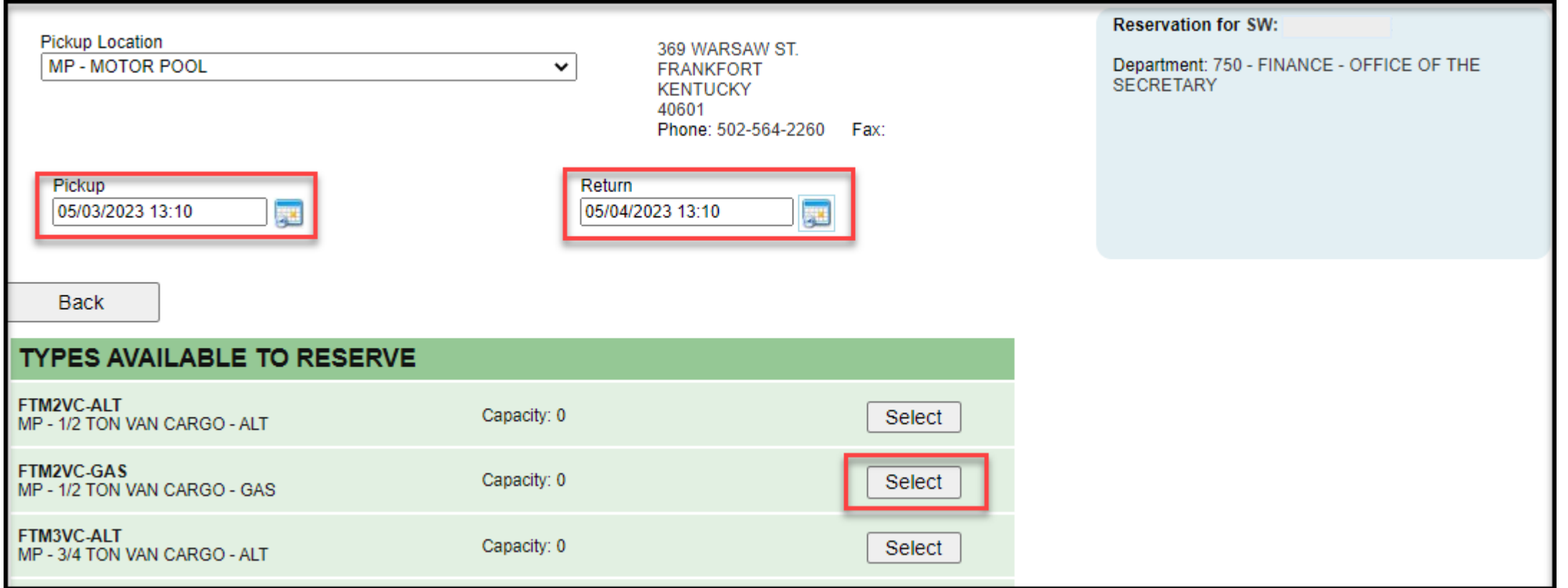

## Verify the information and click the Confirm button

(an email confirmation should be mailed to your email box)

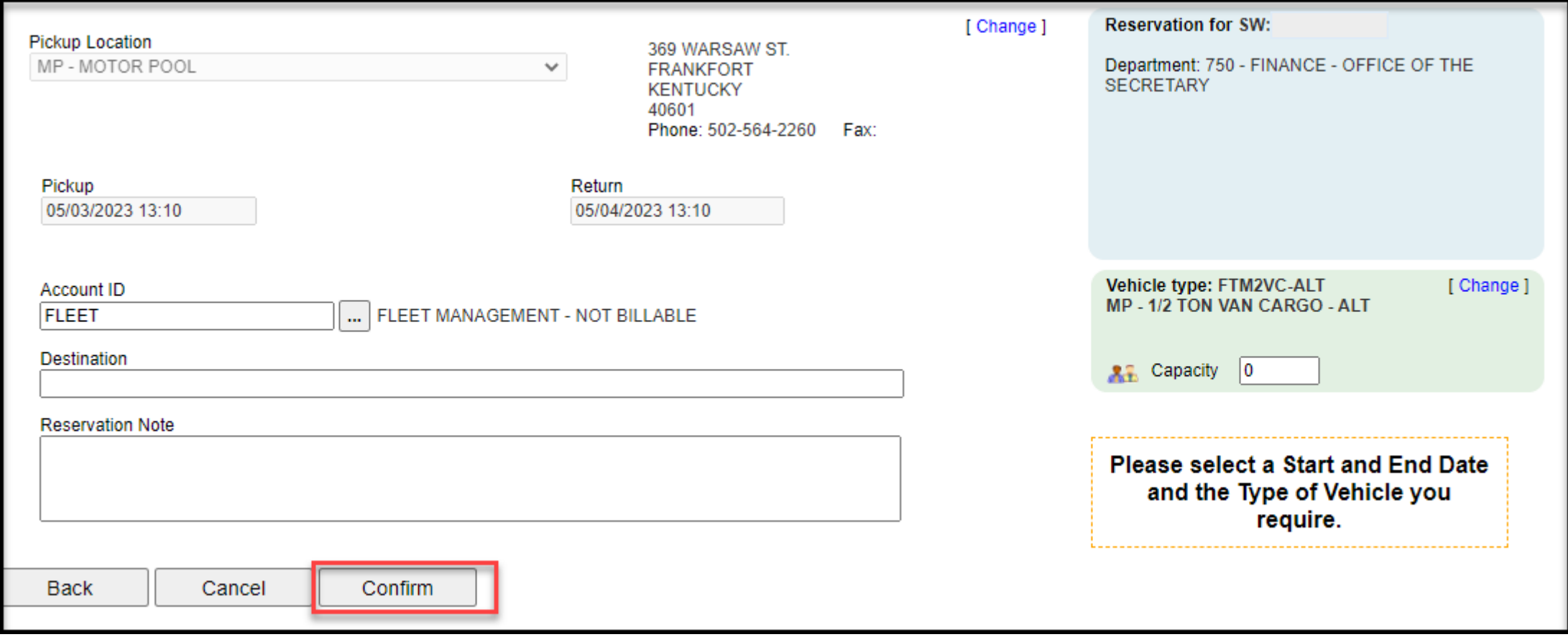

# To cancel click the Cancel Reservation button

Your reservation has been created. If this is your first reservation please reach out to your Supervisor for approval. Be sure to take you reservation number and driver's lice verification. Once verified the reservation will be ready for dispatch.<br>New reservation 359 saved with status CONFIRMED.

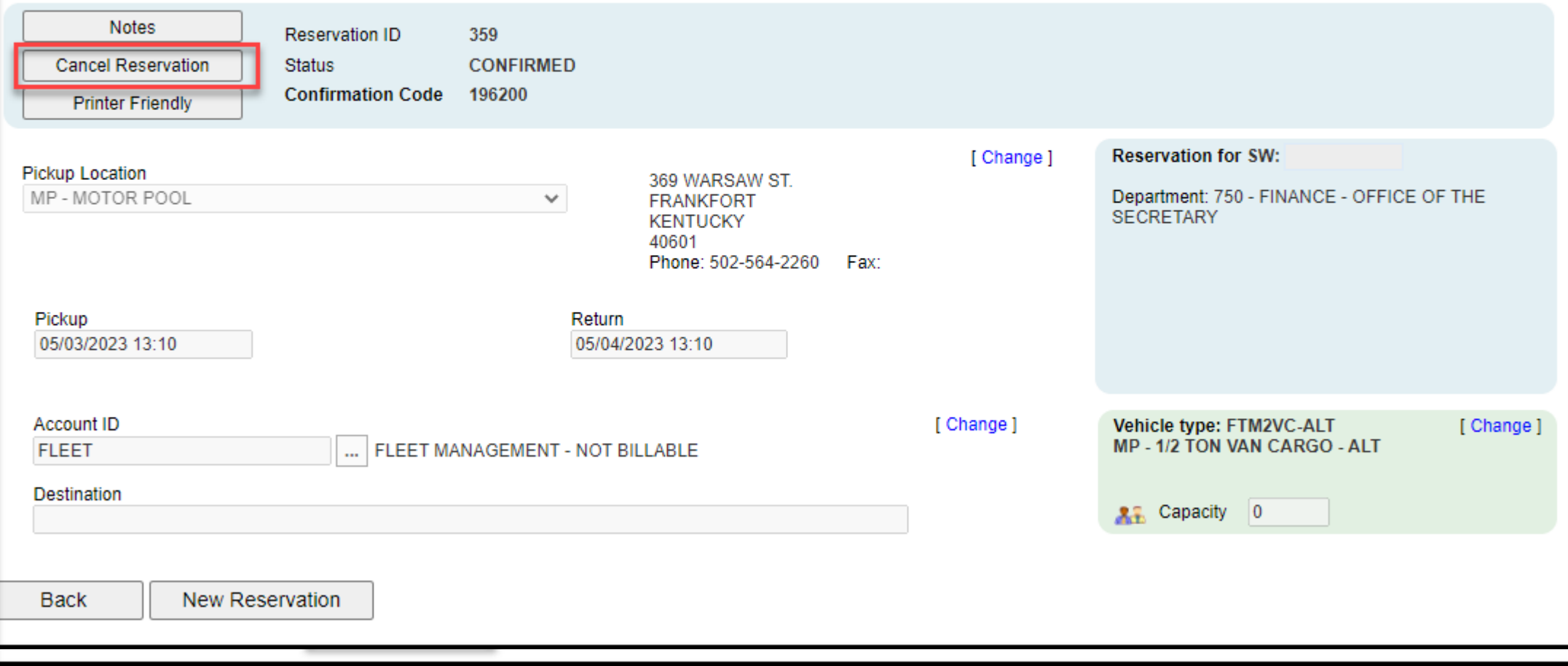